# **Ways to Quickly Enter Recurring Multiple Line Vouchers**

## **Creating a SpeedChart**

SpeedCharts can reduce the amount of time it takes to enter vouchers with the same accounting information. Individuals can set up their own SpeedCharts or they can be set up so that many people in a business unit can use them. SpeedCharts are effective dated so new chart field information may not be usable in an existing SpeedChart. You will need to inactivate the existing SpeedChart and enter a new effective dated speedchart.

SpeedCharts are Business Unit specific but can be used on any voucher within the business unit no matter the supplier.

**Required Fields**: Set ID; SpeedChart Key; User ID; Effective Date; Description; Security; Percent; GL Unit; Account; Fund; Department ID

**Navigator Menu navigation**: Set Up Financials /Supply Chain > Product Related > Procurement Options

> Management> SpeedChart > Add a New Value

The **SpeedChart** panel displays, click on the **Add a New Value** button:

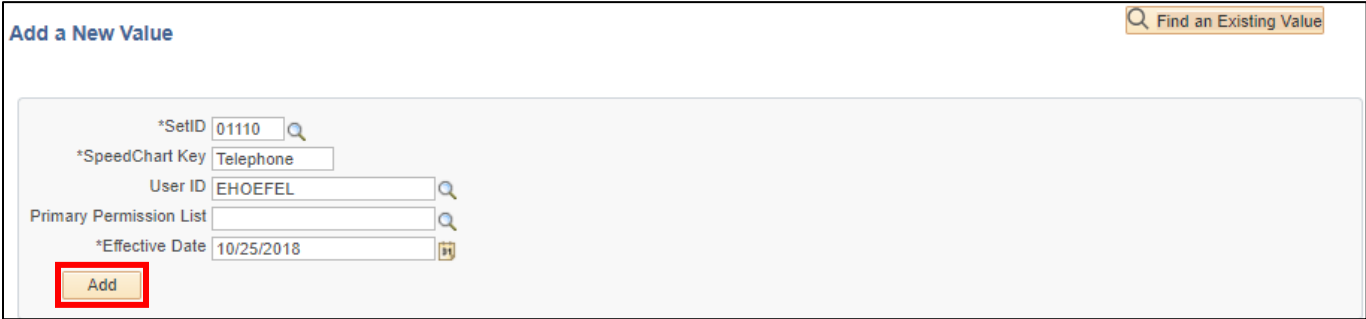

**SetID defaults in as equal to STATE but MUST be changed to your AP Business Unit**.

- **1. SetID**  Enter appropriate business unit
- **2. SpeedChart Key**  Enter what you want the SpeedChart to be called
- **3. User ID**  Enter your User ID or click on the magnifying glass and select from the list
- **4. Effective Date**  Enter the date that you would like the SpeedChart to be available for use
- **5.** Click **Add**

#### The **SpeedChart** page displays:

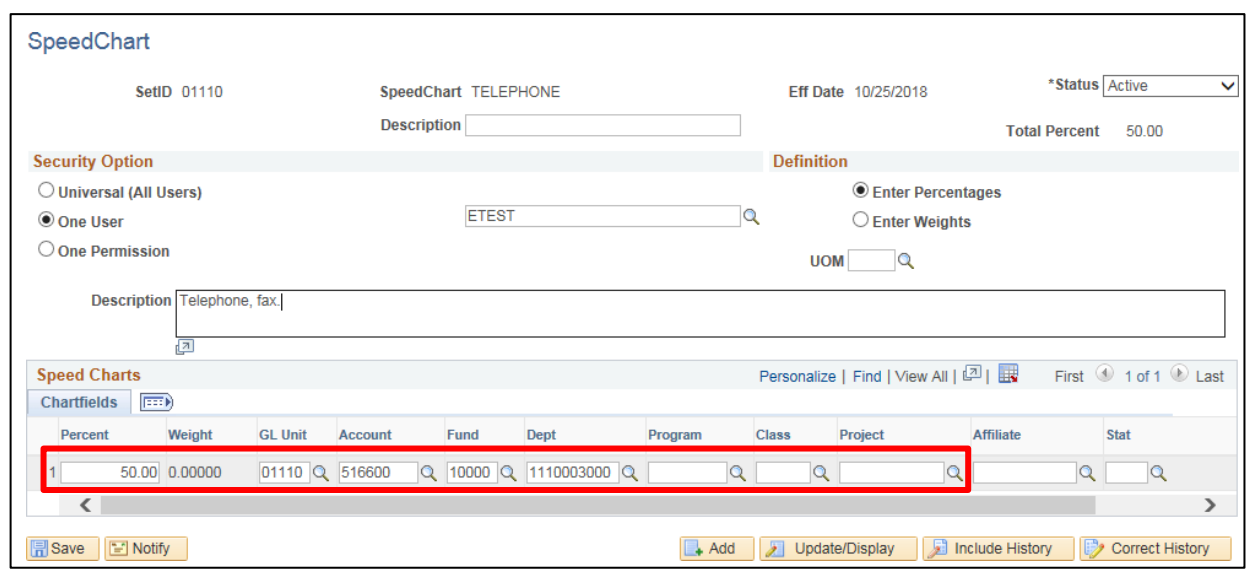

The information entered on the Add page has populated onto this page. Status defaults in as Active.

- **6. Description -** Enter a brief description of what the SpeedChart is used for
- **7. Security Options** Select the Security that should apply to the SpeedChart. Select **Universal** if anyone within the business unit should have access to the SpeedChart or select **One User** and fill in the username if only that user should have access to the SpeedChart. The **One Permission** option is not used by the State of Vermont
- **8. SpeedCharts** 
	- Enter **Percent** that should be applied to row **1**
	- Enter **GL Unit**
	- Enter **Account**
	- Enter **Fund**
	- Ente**r Dept ID**
	- Enter **Program** (if used by your dept)
	- Enter **Class** (if used by your dept)
	- Enter **Project** (if used by your dept)

**9.** Scroll to the right and click on the **+** sign beside row 1 to add a new row

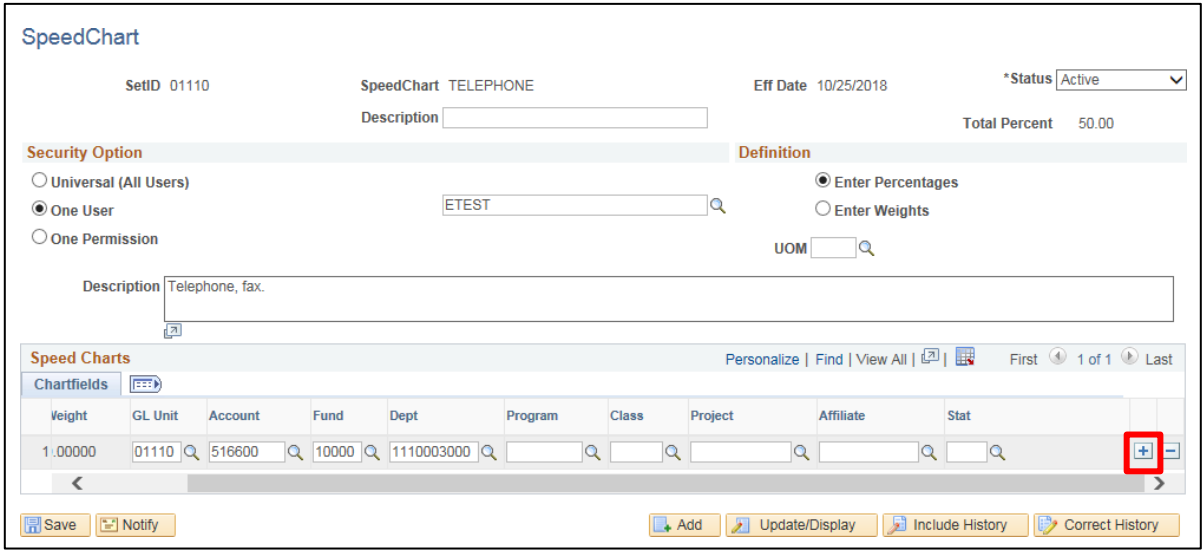

#### A new row opens:

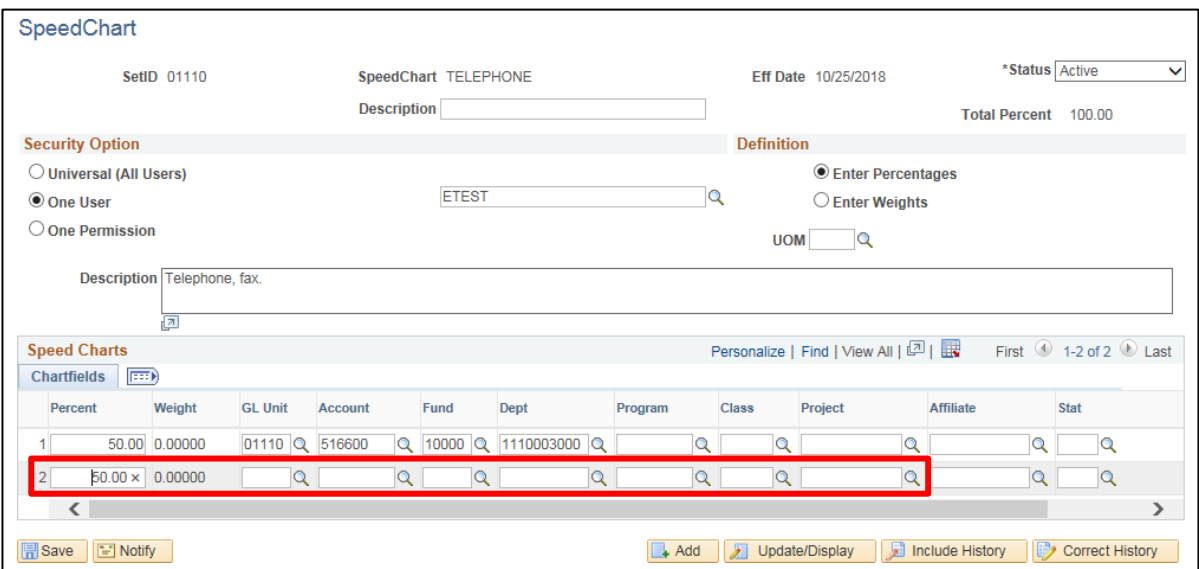

**10.** Fill in percent of split that should be applied to row 2 accounting information

#### **11. SpeedCharts** for row 2

- Enter **Percent** that should be applied to row **2**
- Enter **GL Unit**
- Enter **Account**
- Enter **Fund**
- Enter **Dept ID**
- Enter **Program** (if used by your dept)
- Enter **Class** (if used by your dept)
- Enter **Project** (if used by your dept)

The percentages between all the rows must equal 100 percent:

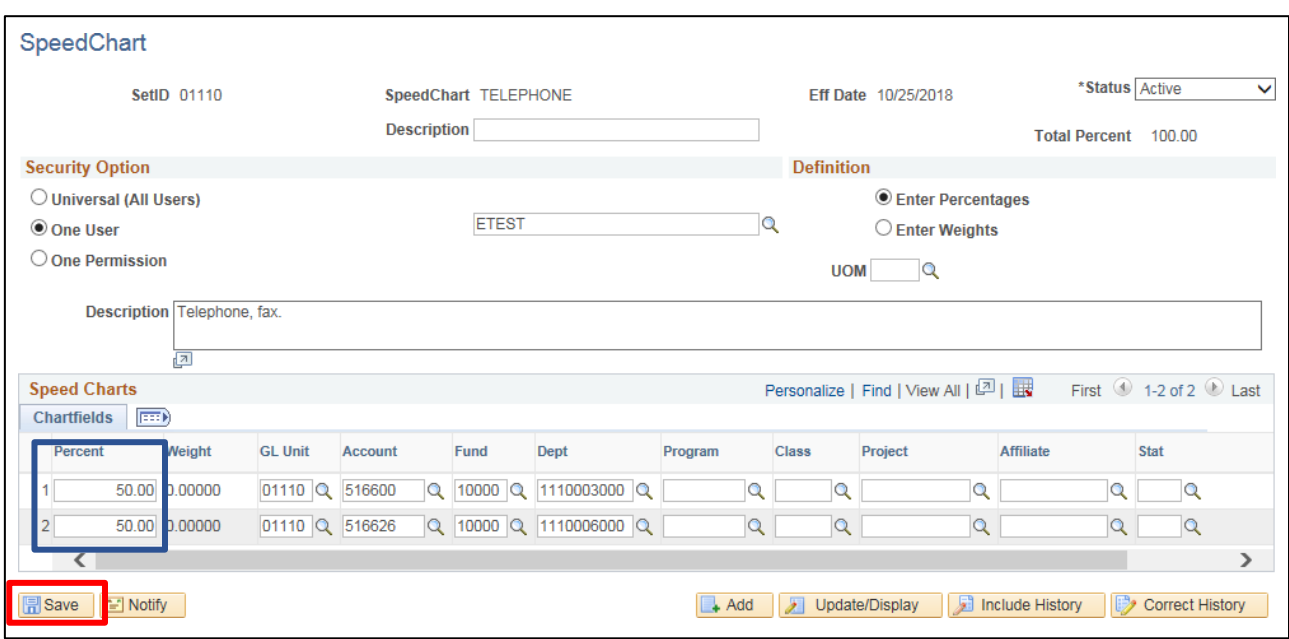

**12.**Click **Save**

## **Using a SpeedChart in a Voucher**

**WorkCenter navigation:** Accounts Payable WorkCenter (AP) > Links Pagelet > Vouchers > Voucher Entry > Add a New Value

**Navigator Menu navigation:** Accounts Payable > Vouchers > Add/Update > Regular Entry > Add a New Value The **Voucher Entry** page displays:

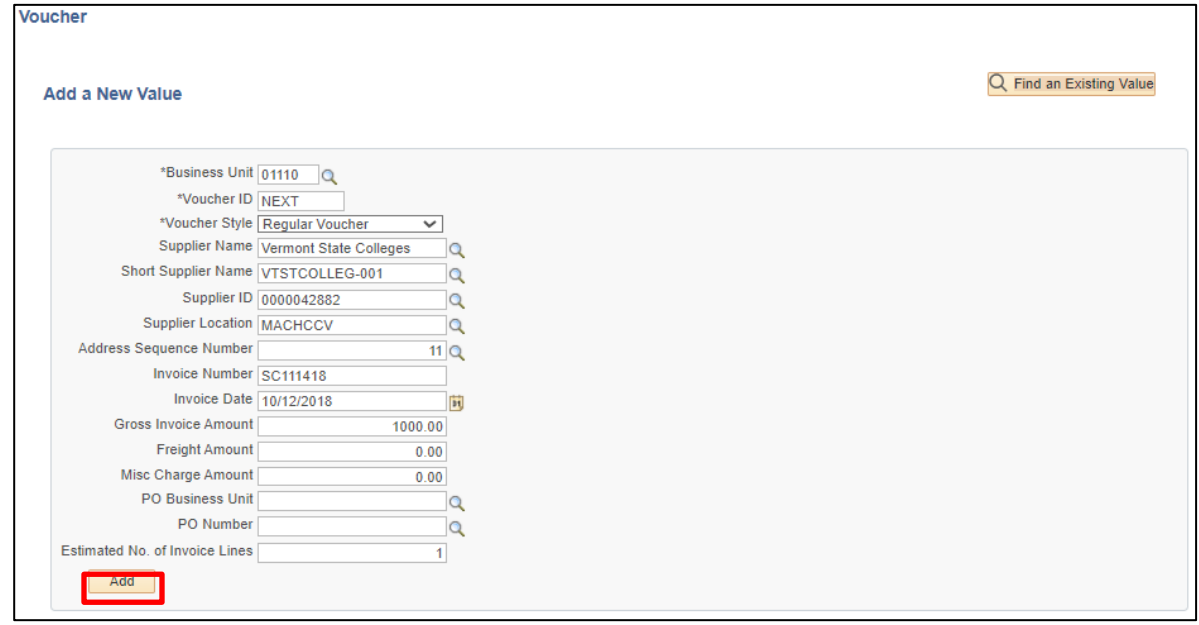

Your default BU will appear in the Business Unit field. Voucher ID will be NEXT. Much of the voucher information can be entered in the voucher add function or entered later in the voucher pages.

- **1. Business Unit** Leave as user default or enter appropriate business unit
- *2.* **Supplier ID** Enterthe supplier number, including the leading zeros and tab out of field. Short Supplier Name, Supplier Location, and Address Sequence Number automatically populate *Note: If you need to search for a supplier use the following navigation:*

**WorkCenter navigation:** Accounts Payable WorkCenter (AP) > Links Pagelet > Suppliers > Supplier Information > Click on Find an Existing Value tab

**Navigator Menu navigation:** Suppliers > Supplier Information > Add/Update > Supplier

**3. Invoice Number -** Enter Supplier's Invoice number exactly as it appears on the supplier's invoice; to facilitate duplicate checking the invoice number entered in VISION must match the invoice number on the invoice. **Do not alter the Invoice Number during voucher entry by removing information or including additional information that does not appear on the Supplier'sinvoice.**

*Note:* If a supplier's invoice number is not provided, enter relevant information to correlate *the voucher to the payment request.*

- **4. Invoice Date** As per the supplier'sinvoice
- **5. Gross Invoice Amount Enter the gross invoice amount**
- **6.** Click **Add**

The Invoice Information page displays:

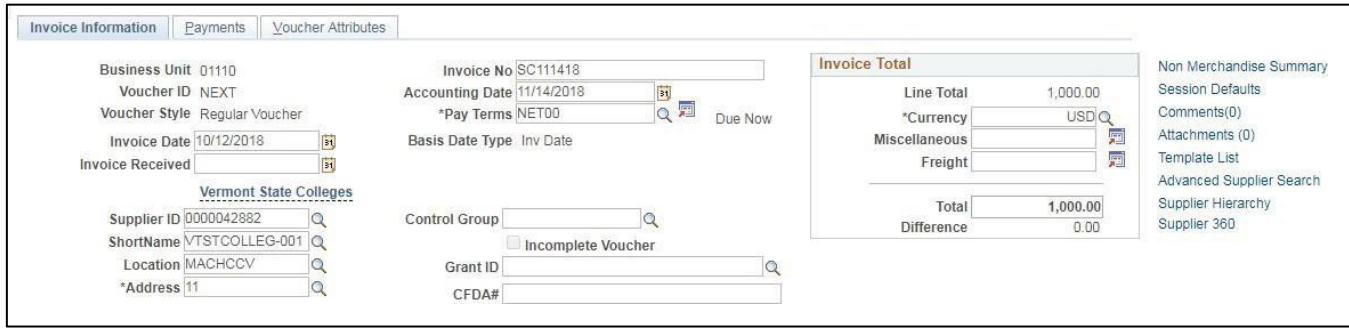

*Note: If you see a Withholding hyperlink next to the Invoice Total box, the supplierissubject to 1099 Reporting. You must go to this link and code each invoice line as reportable or not reportable based on the type of payment being made. Please see the 1099 Reporting section in the Accounts Payable manual and the exercise for Enter a Regular Voucher with Reportable and Non-Reportable Lines for more information.*

The information entered on the Add a New Value page has populated the fields on the Invoice Information page. The following information defaults in:

- Accounting Date = current date (this must never be changed manually)
- Currency = USD
- $\bullet$  Distribute by = Amount
- Ship To = default ship to location for your Business Unit
- GL Unit

Scroll down the screen and the **Invoice Lines** box can be seen:

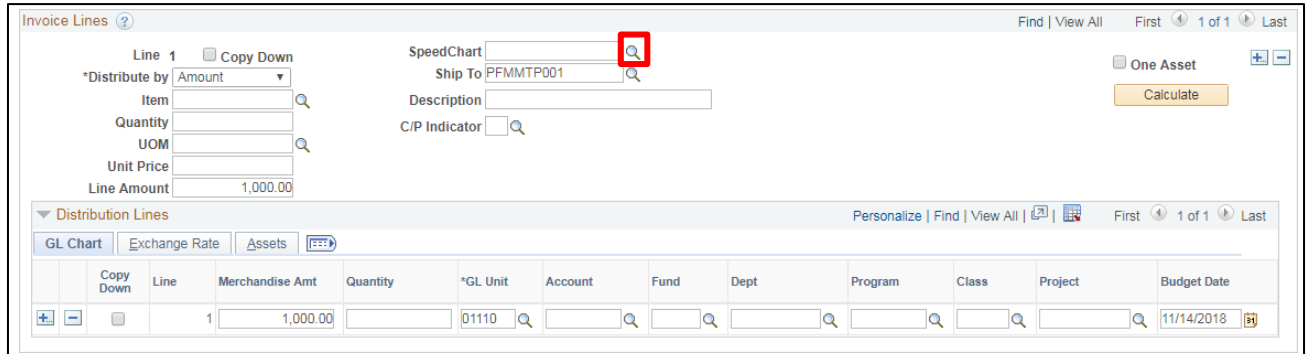

**6.** Click on the magnifying glass next to SpeedChart

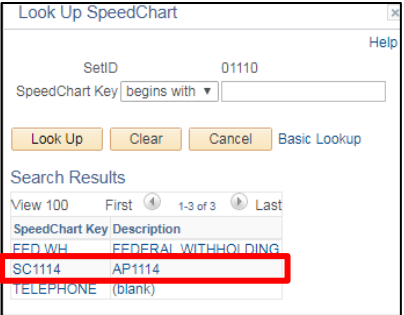

**7.** Select the SpeedChart by clicking on the link

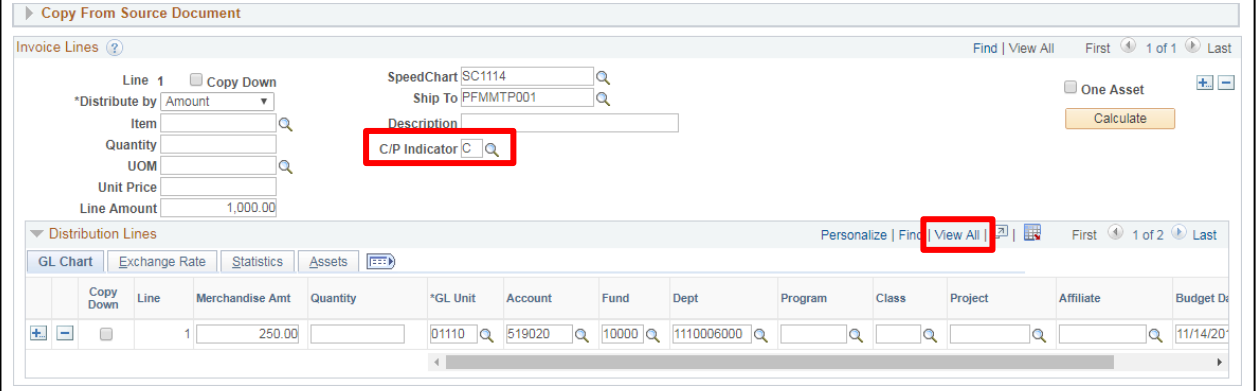

- 8. **C/P Indicator** Select C for current year or P for prior year, you must select this for each invoice line and both C and P can be used within the same voucher
- **9.** Under **Distribution Lines** click **View All**

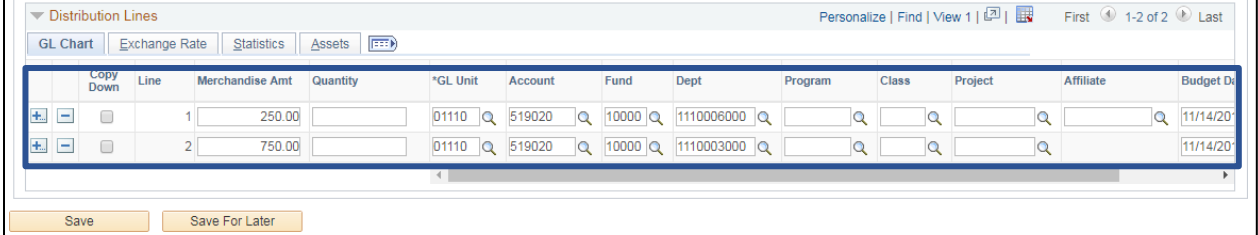

The chart field information has automatically filled in on the distribution lines. The amount of the invoice has been split 25/75 as was set up in the SpeedChart.

**10.** Click on **Payments** tab

#### The **Payments** page displays:

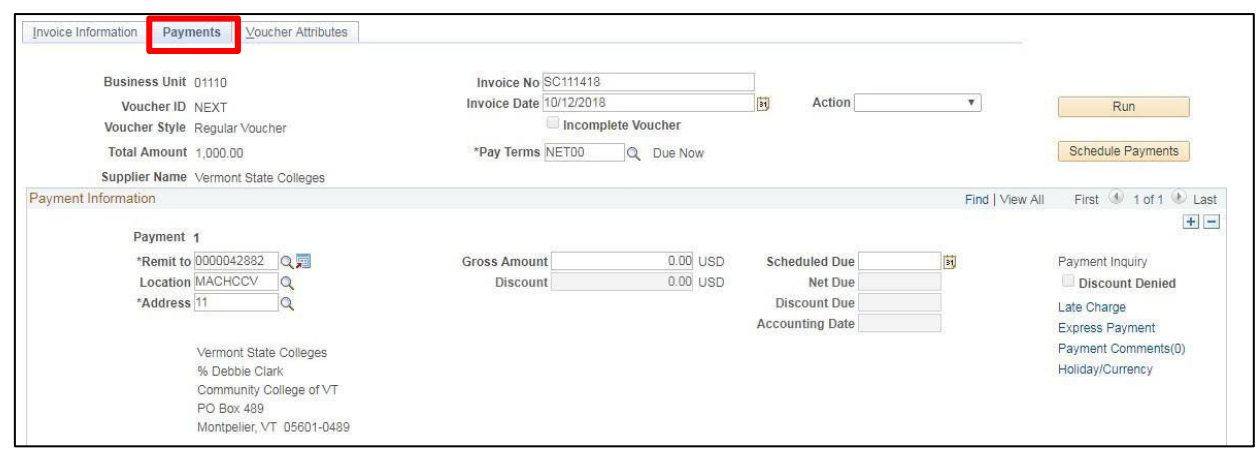

Review Payment information that defaulted in from the supplier.

## *Note: Gross Amount shows \$0, but the correct amount will fill in when the voucher issaved. Note: The addressselected on the payment information page isthe addressthat the payment will be sent to – regardless of what address is on the invoice information page.*

**11.** Click **Save**

Voucher is saved

- Voucher ID # has been assigned. You can find the ID # in the upper left-hand side of the page (see below).
- Gross Amt is now filled in.

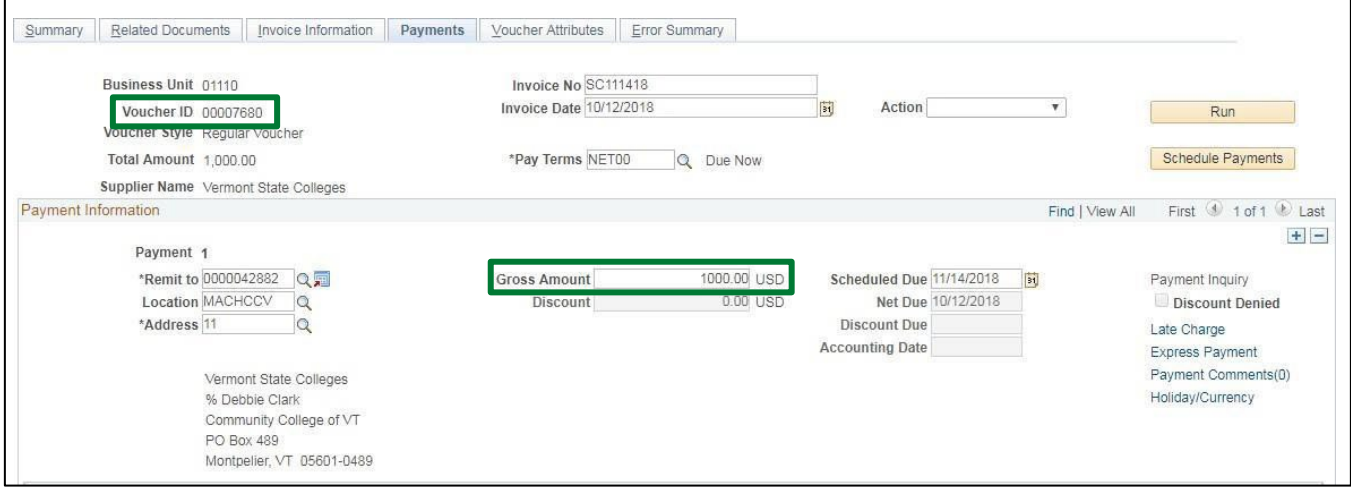

**The voucher will need to be budget checked and submitted for approval.**

## **Enter a New Voucher using a Template**

Template vouchers allow users to create a Voucher that can be used to copy from in the future. Template Vouchers are built specifically for an AP Business Unit and Supplier. Minimal field values are required to save the Template Voucher.

**WorkCenter navigation:** Accounts Payable WorkCenter > Links Pagelet > Vouchers > Voucher Entry

**Navigator Menu navigation:** Accounts Payable > Vouchers > Add/Update > Regular Entry

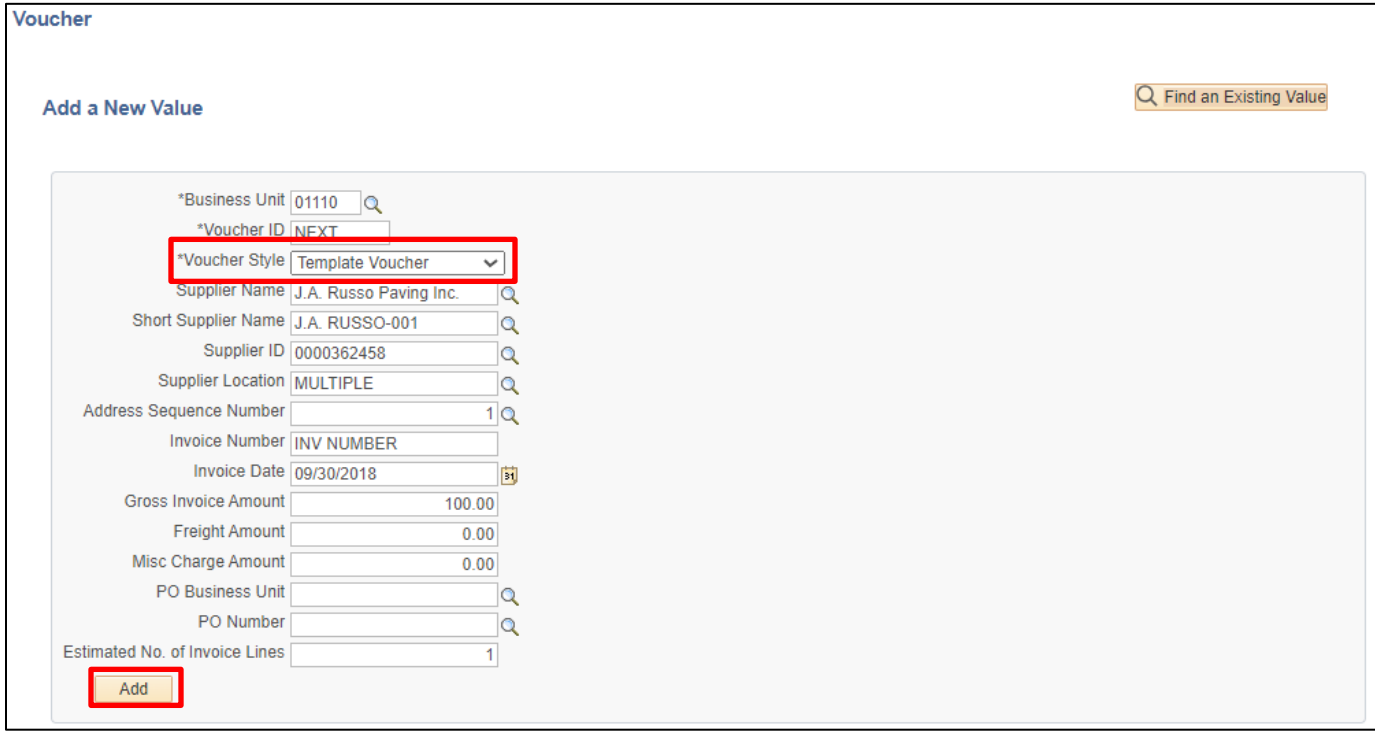

Voucher page displays. Your default BU will appear in the BU field. The Voucher ID will default as NEXT and Voucher Style will default in as "Regular Voucher"

- **1. Business Unit -** Enter BU (if not using your default BU)
- **2. Voucher Style -** Select Template Voucher
- **3. Enter Supplier ID -** Enter the supplier number, including the leading zeros and tab out of field. Short Supplier Name, Supplier Location, and Address Sequence Number automatically populate
- **4. Invoice Number -** Enter Supplier's Invoice number
- **5. Invoice Date -** As per the Supplier's invoice
- **6. GrossInvoice Amount -** Enter the gross invoice amount
- **7.** Click **Add**

The **Invoice Information** page displays. Invoice and Supplier information defaultsfrom previous page:

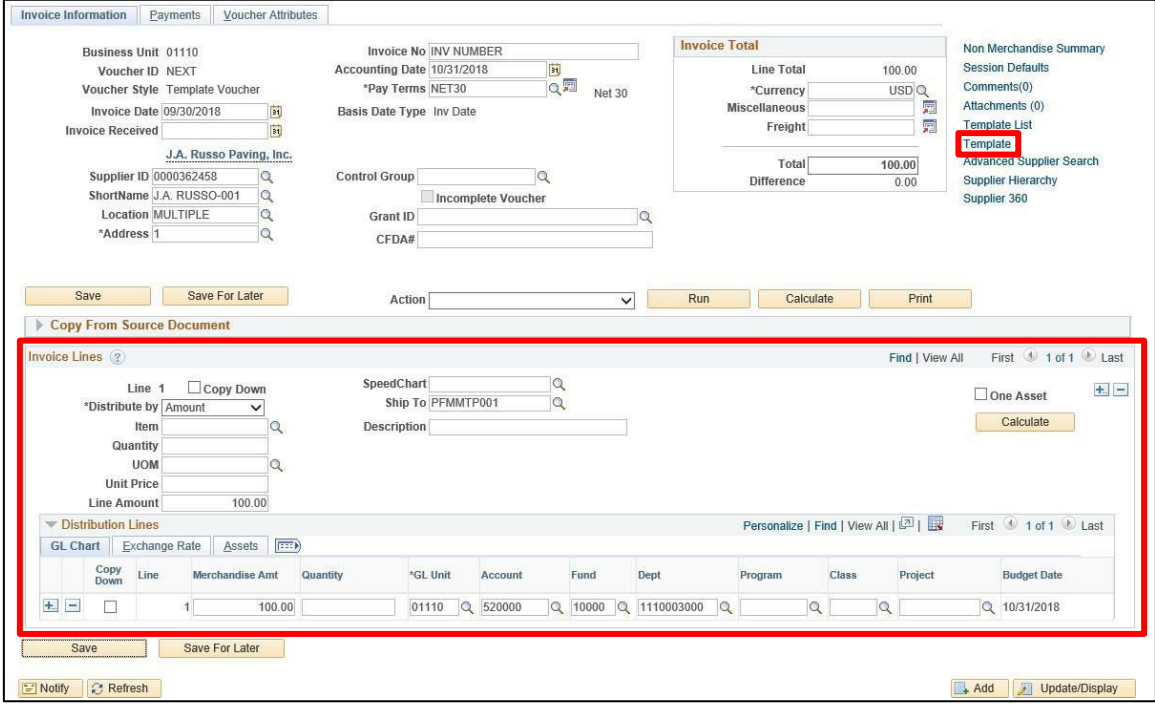

- **8.** Enter invoice line(s) and distribution line(s) based on the splits that will be used for future voucher entry.
- **9.** Click the **Template** link

The **Template Voucher Details** window opens:

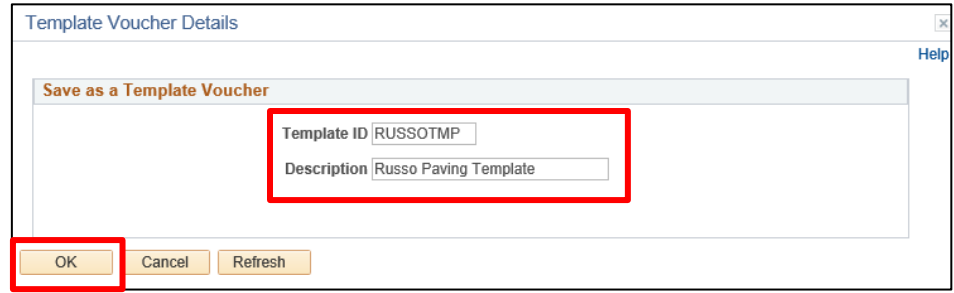

- **10. Template ID** Enter a Template ID
- **11. Description** Enter a description
- **12.** Click **OK**

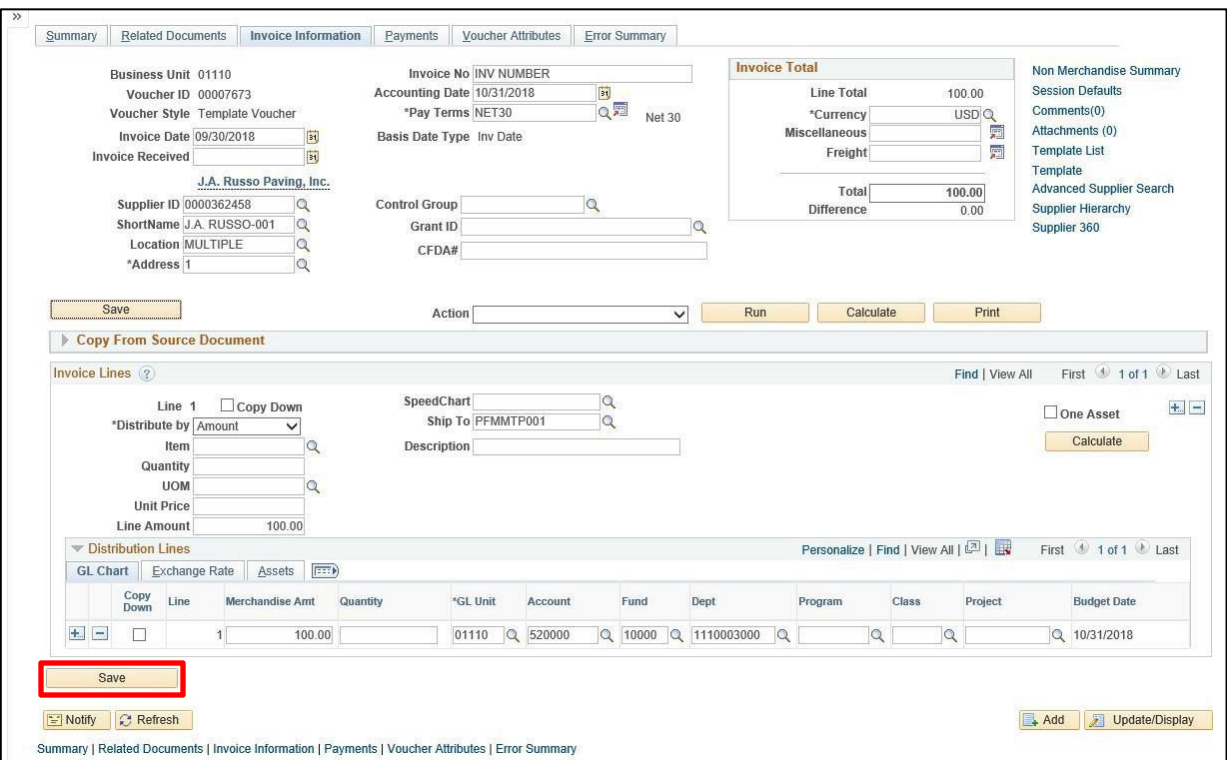

**13.** Click **Save** - A Voucher ID is generated, and you now have a Template Voucher that can used in Regular Voucher Entry steps as follows

#### **WorkCenter Navigation:** Accounts Payable WorkCenter > Links Pagelet > Vouchers > Voucher Entry

**Navigator Menu Navigation:** Accounts Payable > Vouchers > Add/Update > Regular Entry The **Voucher Entry** page displays:

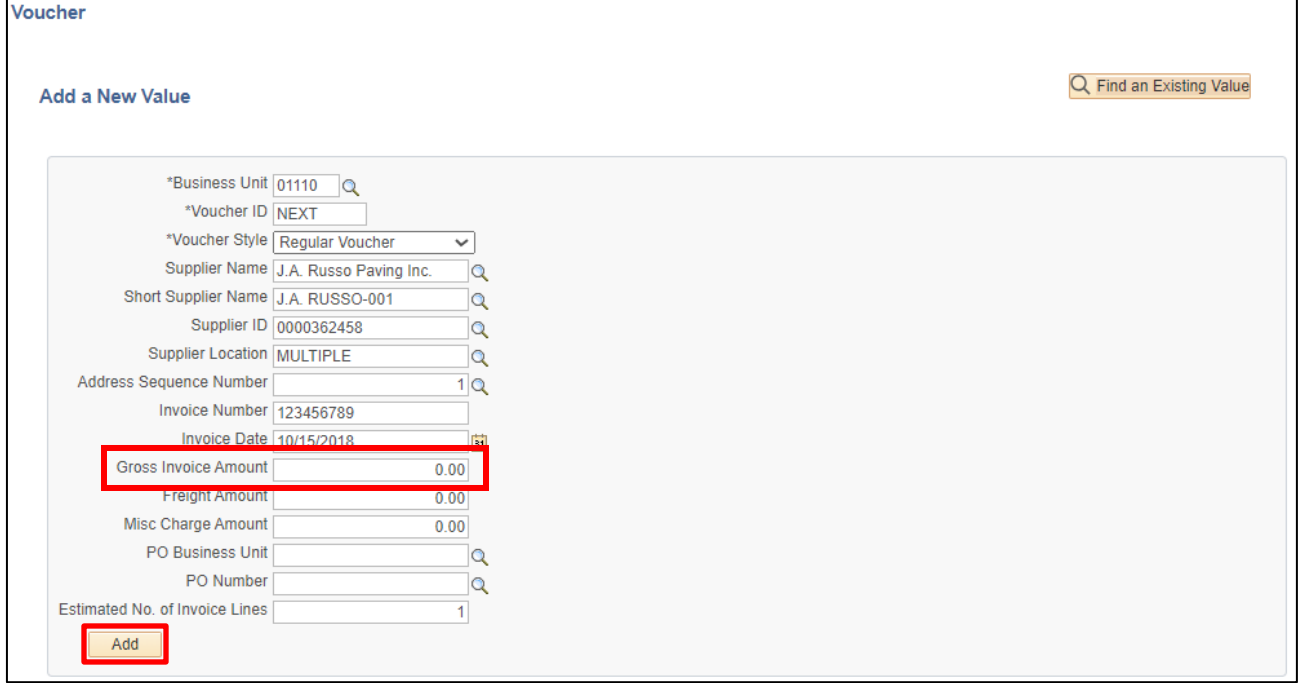

Your default BU will appear in the BU field. The Voucher ID will default as NEXT and Voucher Style will default in as "Regular Voucher"

- **1. Supplier ID** Enter the supplier number, including the leading zeros and tab out of field. Short Supplier Name, Supplier Location, and Address Sequence Number automatically populate
- **2. Invoice Number -** Enter Supplier's Invoice number
- **3. Invoice Date -** As per the Supplier's invoice
- **4. Gross Invoice Amount - The amount should always be \$0.00**
- **5.** Click **Add**

The **Invoice Information** page displays:

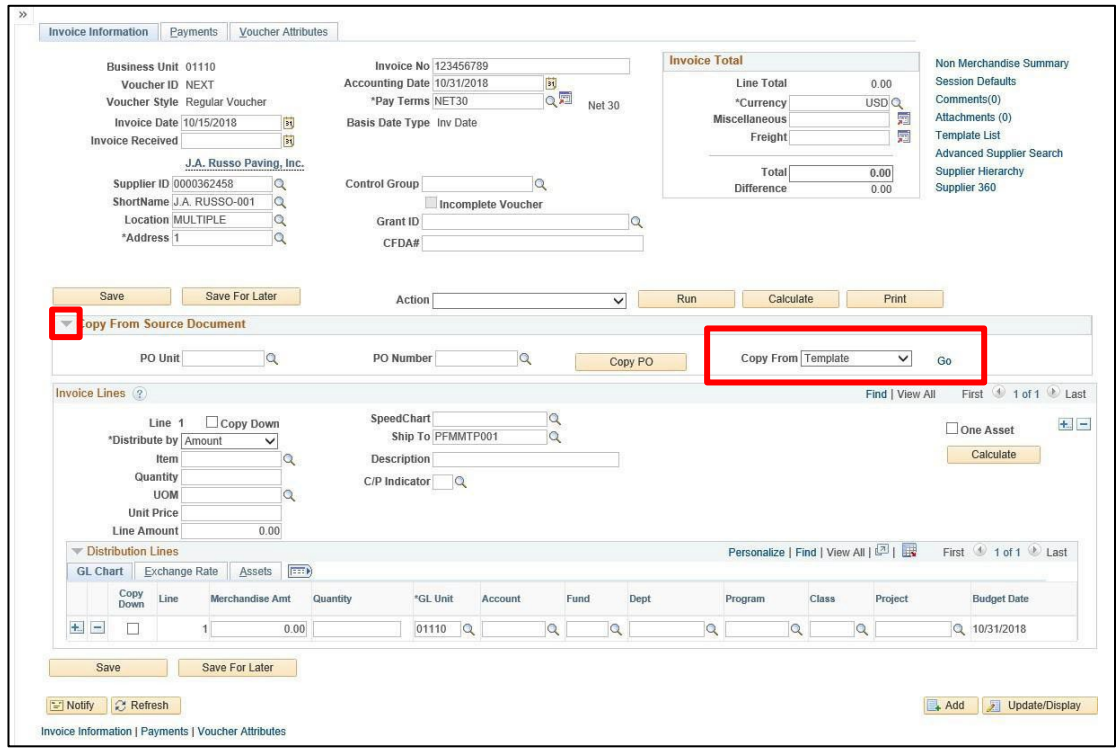

- **6.** Expand the **Copy From Source Document** section by clicking on the chevron arrow
- **7.** Select **Template** from the **Copy From** drop-down menu
- **8.** Click **Go**

The **Voucher Template** page displays:

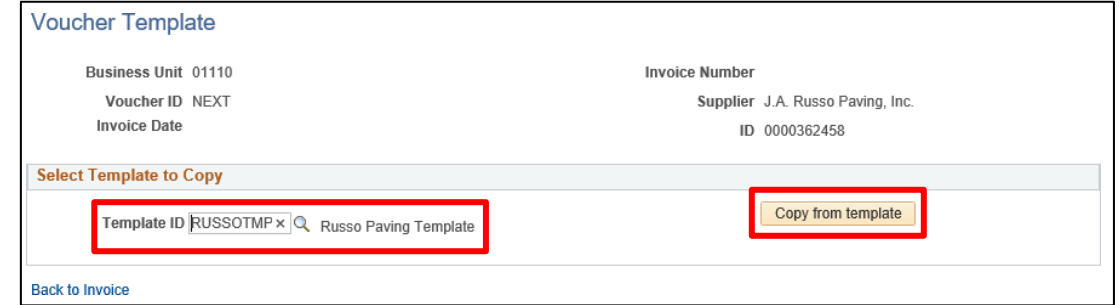

- **9.** Select the **Template ID** that will be used to create this Regular voucher
- **10.** Click the **Copy from template** button

You are returned to the **Invoice Information** page:

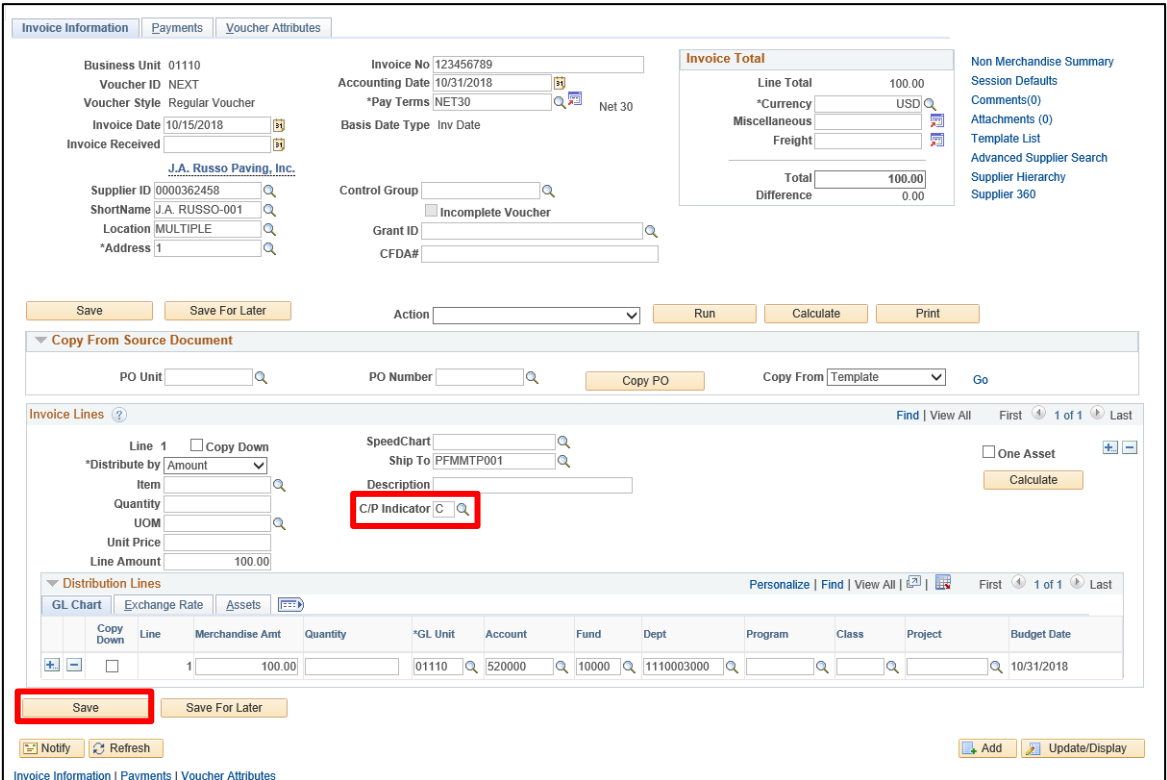

*Note: If you see a Withholding hyperlink next to the Invoice Total box, the supplier is subject to 1099 Reporting. You must go to this link and code each invoice line as reportable or not reportable based on the type of payment being made. Please see the 1099 Reporting section in the Accounts Payable manual and the exercise for Enter a Regular Voucher with Reportable and Non-Reportable Lines for more information.*

- **11. C/P Indicator** Select C for current year or P for prior year, you must select this for each invoice line and both C and P can be used within the same voucher
- **12.** Click **Save**

A Voucher ID is assigned and you can now proceed with further steps including Budget Checking and Submit Approval.

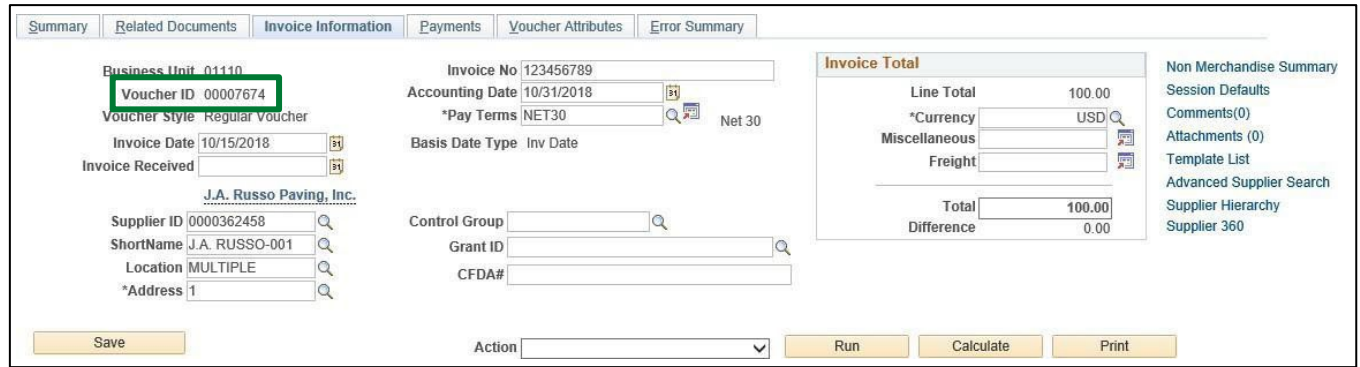